## **Como solicitar um certificado**

Confira abaixo como emitir seu certificado digital na [ICPEdu](https://pessoal.icpedu.rnp.br/home)

## Acessar a plataforma

1. Acesse a plataforma através do endereço: [https://pessoal.icpedu.rnp.br/home,](https://pessoal.icpedu.rnp.br/home) e clique no botão "Entrar" no menu de topo desta página à direita.

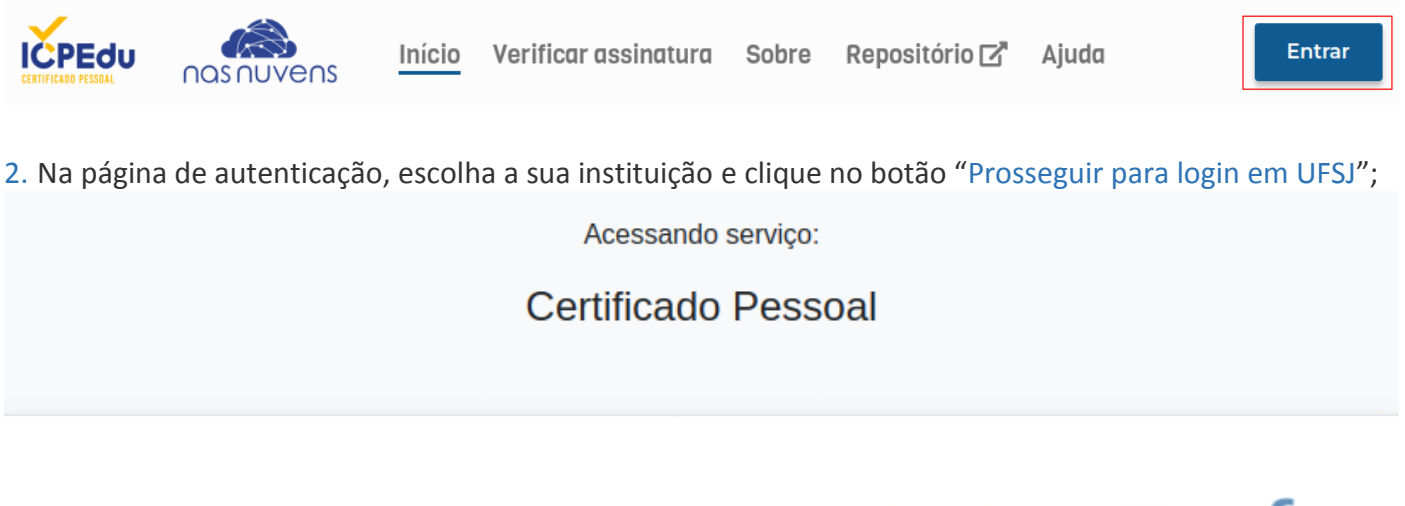

Encontre sua instituição

Faça login em sua instituição para acessar.

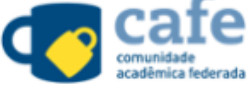

UFSJ - Universidade Federal de Sao Joao del Rei

## **UFSJ**

Universidade Federal de Sao Joao del Rei

Prosseguir para login em UFSJ

A CAFe não armazena suas informações. Mais informações nos Termos de uso

3. Em seguida informe os seus dados de acesso ("CPF" e "Senha"), lembrando que a senha é a mesma utilizada para acessar os sistemas, SIPAC, SIGAA, SIGRH.

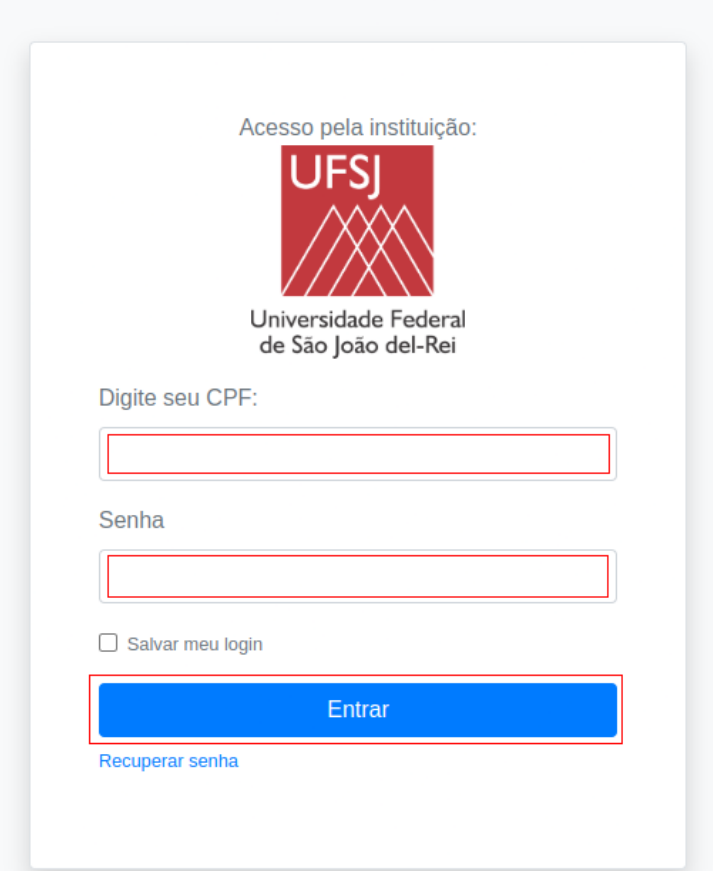

4. Clique em emitir certificado na página "Meu certificado".

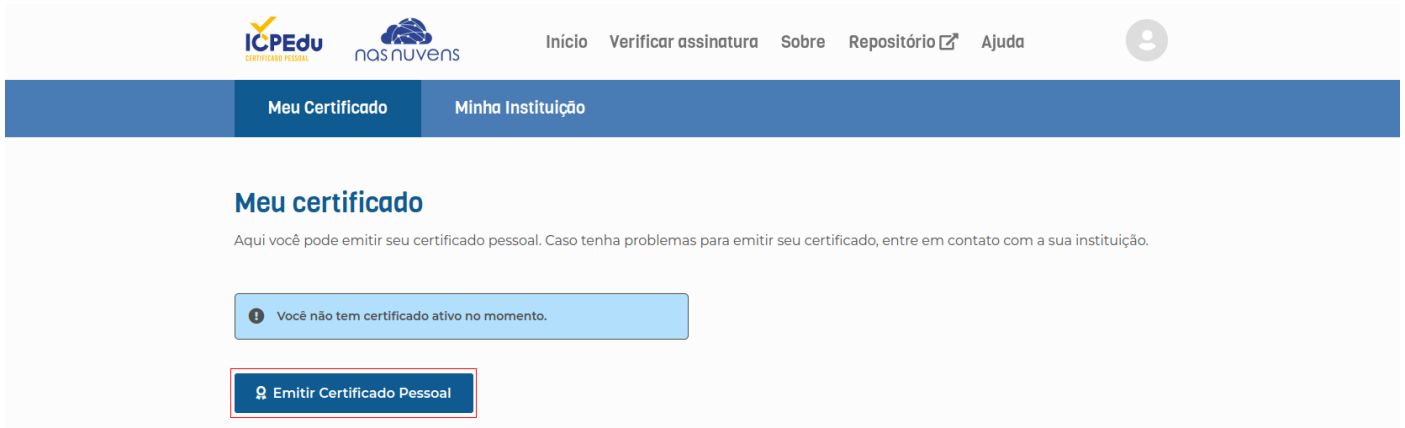

5. Verifique os dados do seu certificado digital e clique em "Confirmar dados".

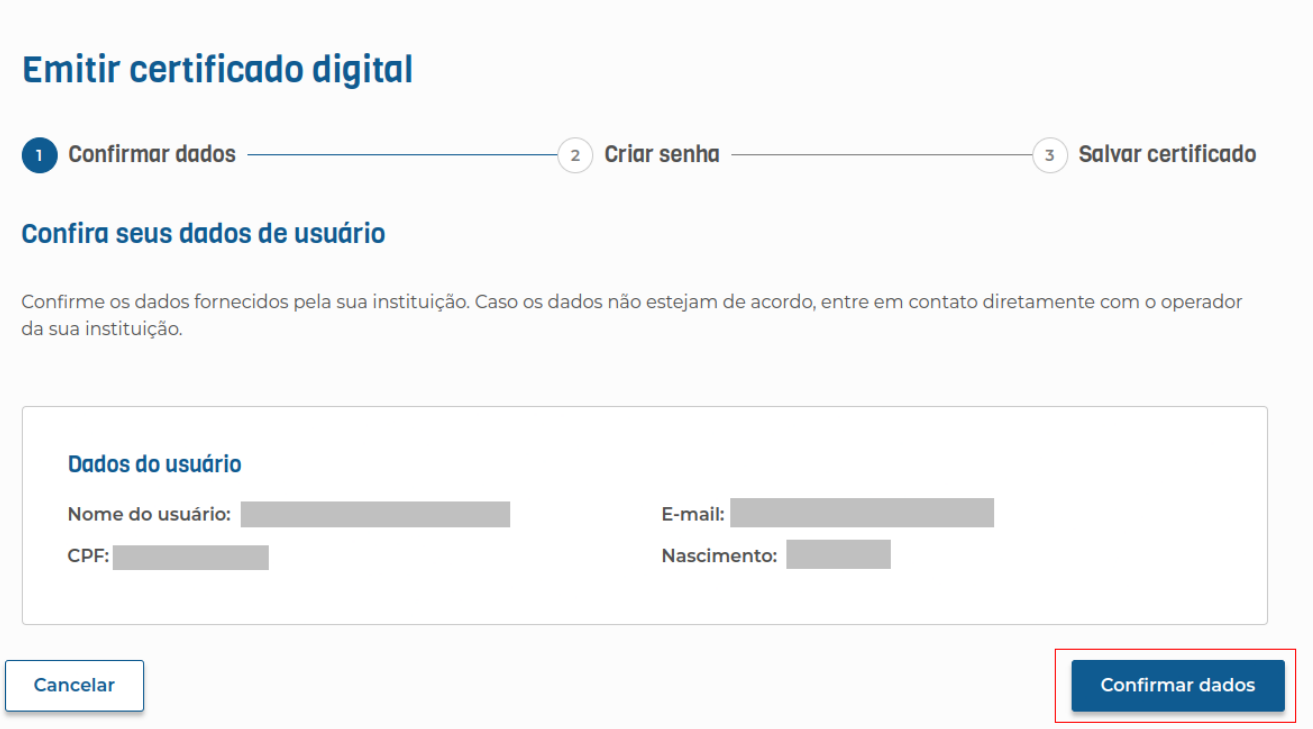

6. Digite uma senha para o certificado e confirme. Agora selecione a opção: "Estou ciente que minha senha não pode ser recuperada", para que o botão "Emitir novo certificado" seja habilitado. Feito isso clique sobre ele.

Observação: Esta senha não poderá ser recuperada,por isso é recomendável que você defina um lembrete de senha.

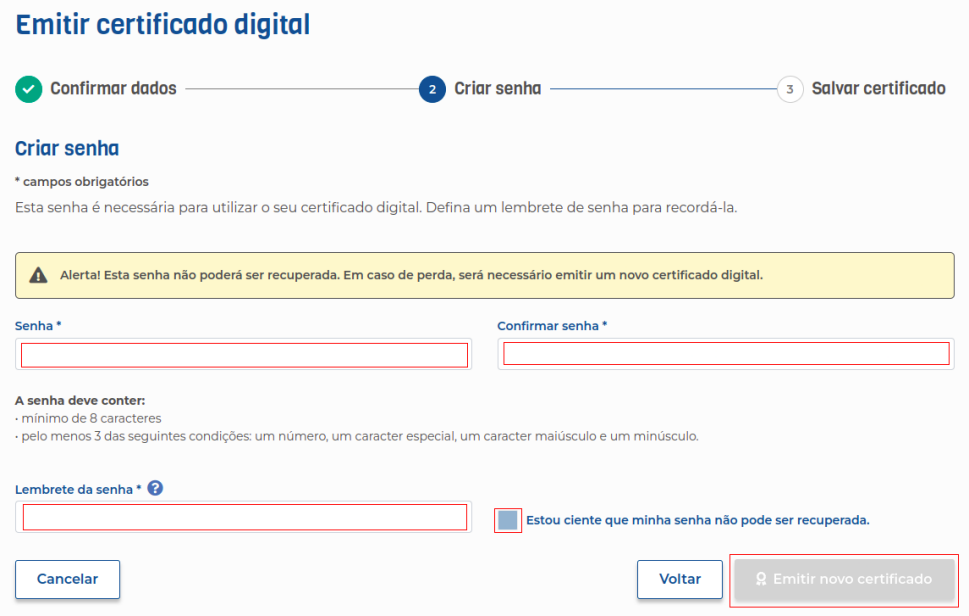

7. Confirme a emissão do certificado, clicando no botão "Sim";

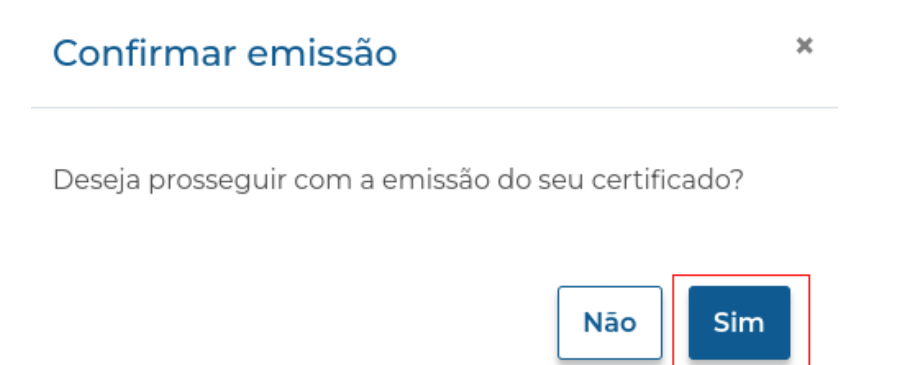

8. Selecione a opção "Declaro que guardarei o arquivo do certificado em local seguro", e em seguida clique no botão "Salvar certificado" e guarde-o em local seguro. Depois clique no botão "Finalizar";

## Salvar certificado

Faça agora o download do seu certificado digital e guarde-o em local seguro. Se precisar de ajuda para instalar/importar seu certificado acesse Utilização do certificado.

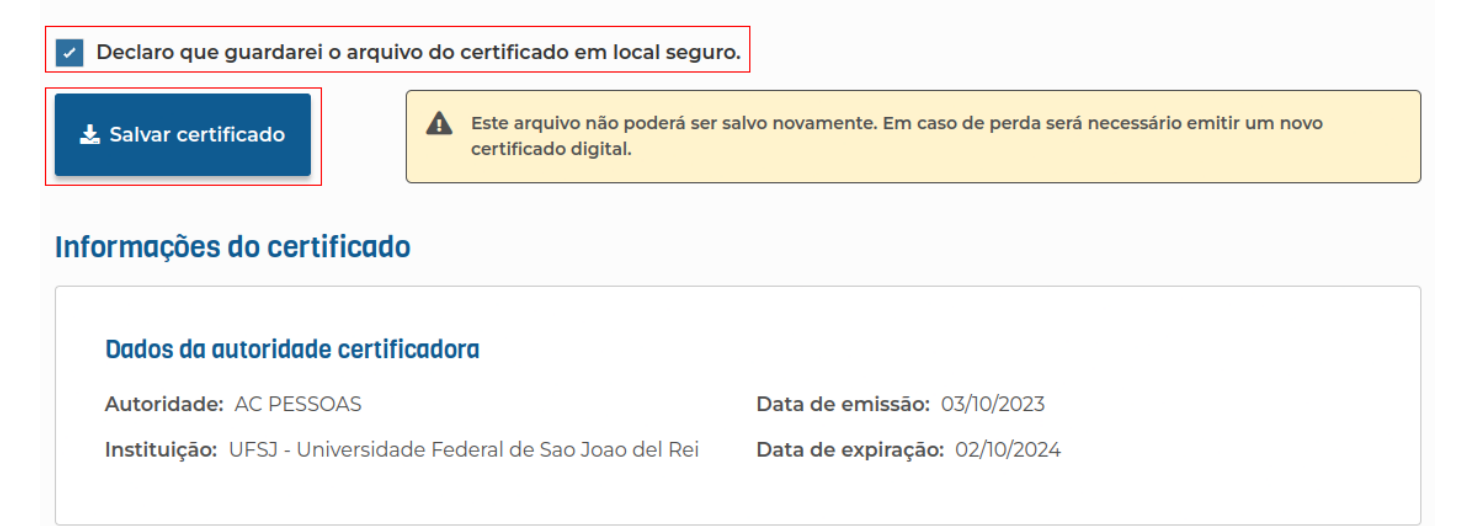

**Finalizar**